## Impostazioni di routing su RV110W

## **Obiettivo**

L'RV110W invia il traffico di dati su percorsi diversi in una rete tramite il routing. I percorsi possono connettere dispositivi ad altri dispositivi sulla stessa rete o su una rete diversa o a Internet. Questo articolo spiega come configurare le impostazioni di routing sulla RV110W.

## Dispositivi interessati

RV110W

## Fasi della procedura

Passaggio 1. Utilizzare l'utility di configurazione Web per scegliere Rete > Instradamento.

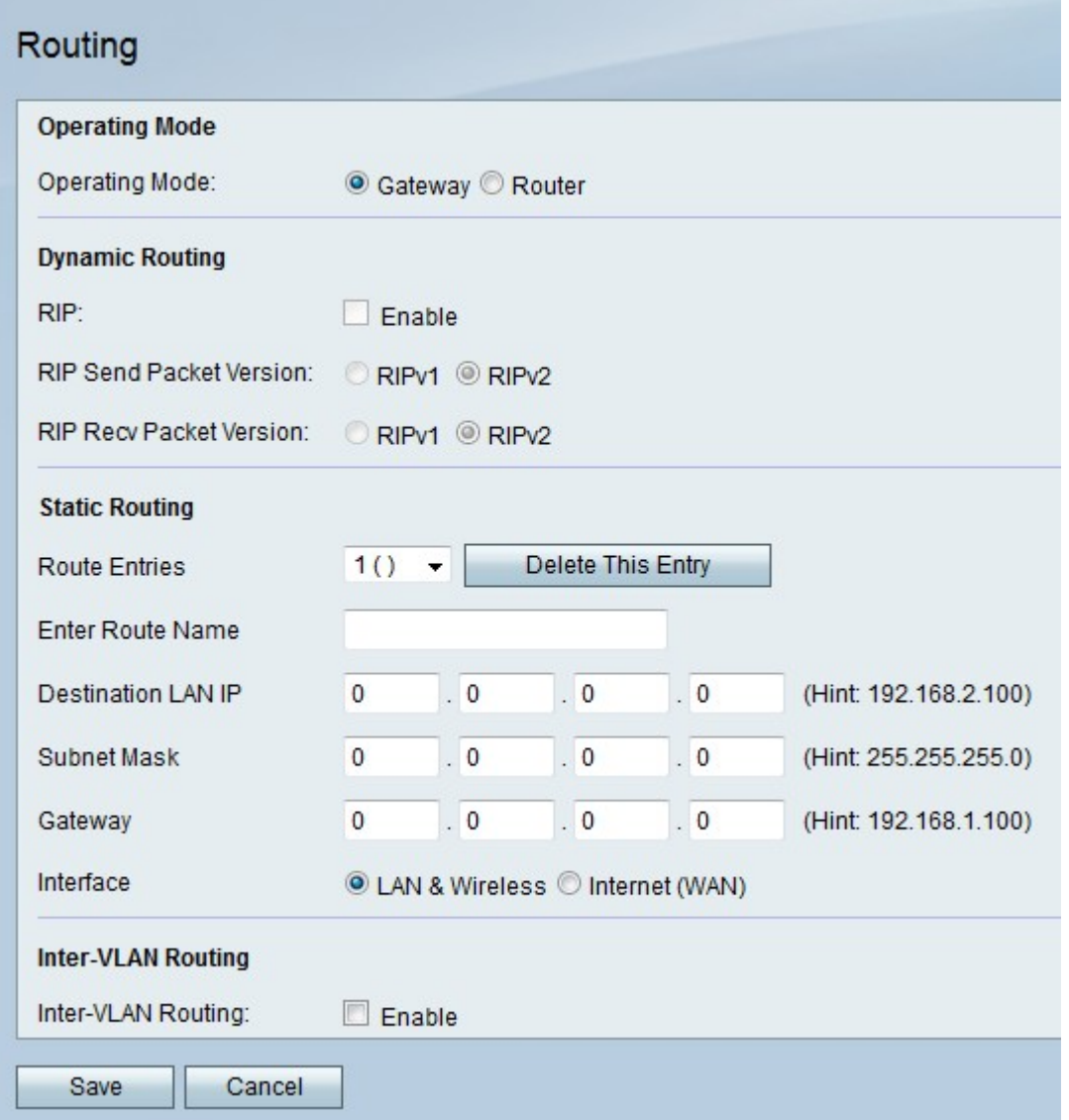

Passaggio 2. A destra di Modalità operativa, fare clic sul pulsante di opzione Gateway per impostare l'RV110W in modo che agisca come router e connetta la rete a Internet, oppure fare clic sul pulsante di opzione Router per impostare l'RV110W in modo che agisca solo come router.

Nota: Se si sceglie Gateway, andare al passaggio 6.

Passaggio 3. A destra di RIP, selezionare la casella di controllo Attiva per consentire al protocollo RIP (Routing Information Protocol) di adattare automaticamente la rete quando vengono apportate modifiche al layout di rete.

Passaggio 4. A destra di Invio RIP versione pacchetto, fare clic sul pulsante di opzione RIPv1 per inviare pacchetti RIPv1 compatibili solo con le reti RIPv1 oppure fare clic sul pulsante di opzione RIPv2 per inviare pacchetti RIPv2 compatibili con le reti RIPv1 e RIPv2.

Passaggio 5. A destra di Versione pacchetto di ricezione RIP, fare clic sul pulsante di scelta RIPv1 per ricevere i pacchetti RIPv1 oppure sul pulsante di scelta RIPv2 per ricevere i pacchetti RIPv2 e RIPv2.

Passaggio 6. Dal menu a discesa Voci instradamento, scegliere un numero di instradamento inutilizzato per creare un percorso diretto verso una rete di destinazione.

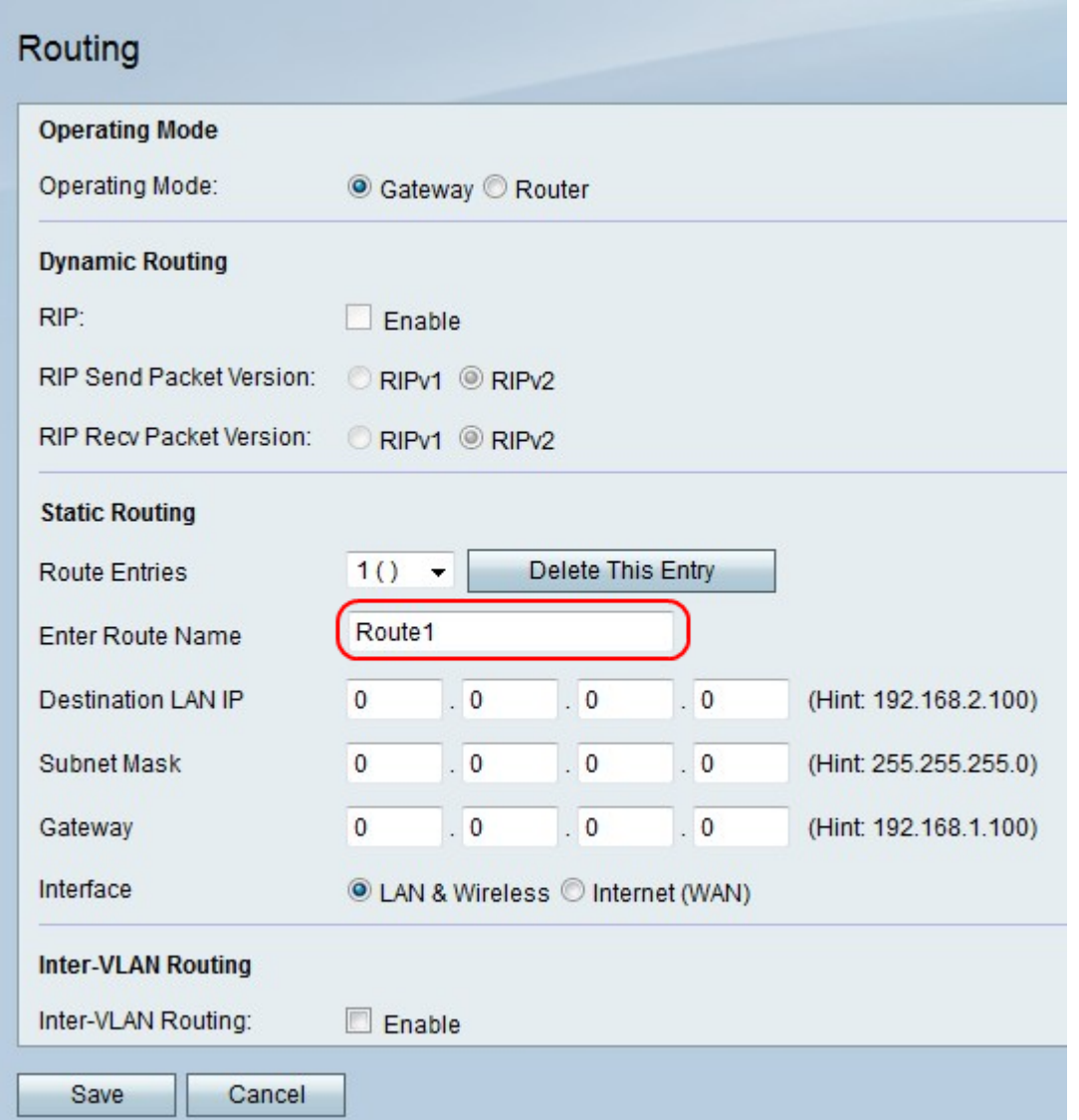

Passaggio 7. Nel campo Inserisci nome ciclo di lavorazione, inserire un nome per il ciclo di lavorazione.

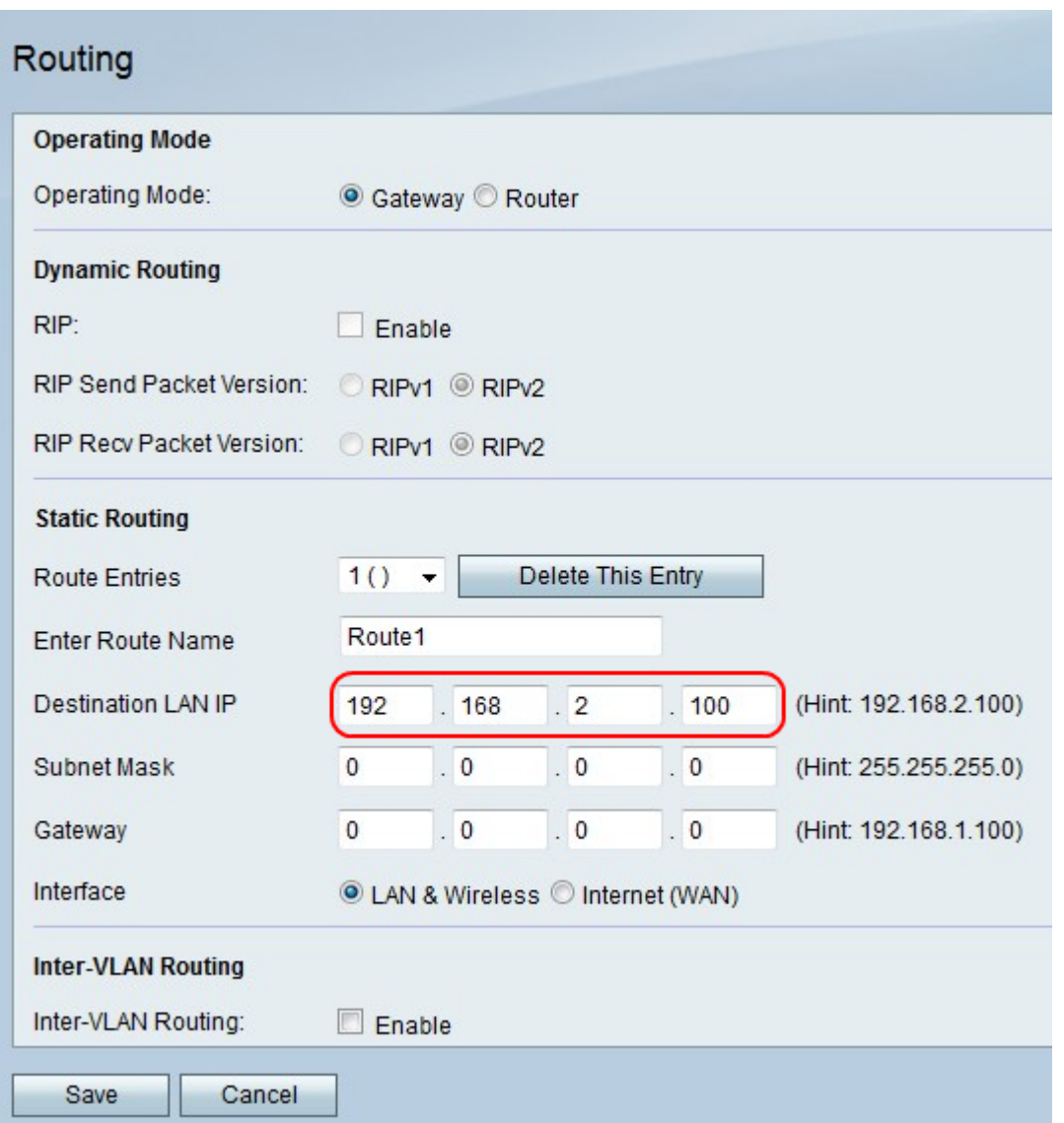

Passaggio 8. Nel campo IP LAN di destinazione, immettere un indirizzo IP a cui si connette il percorso diretto.

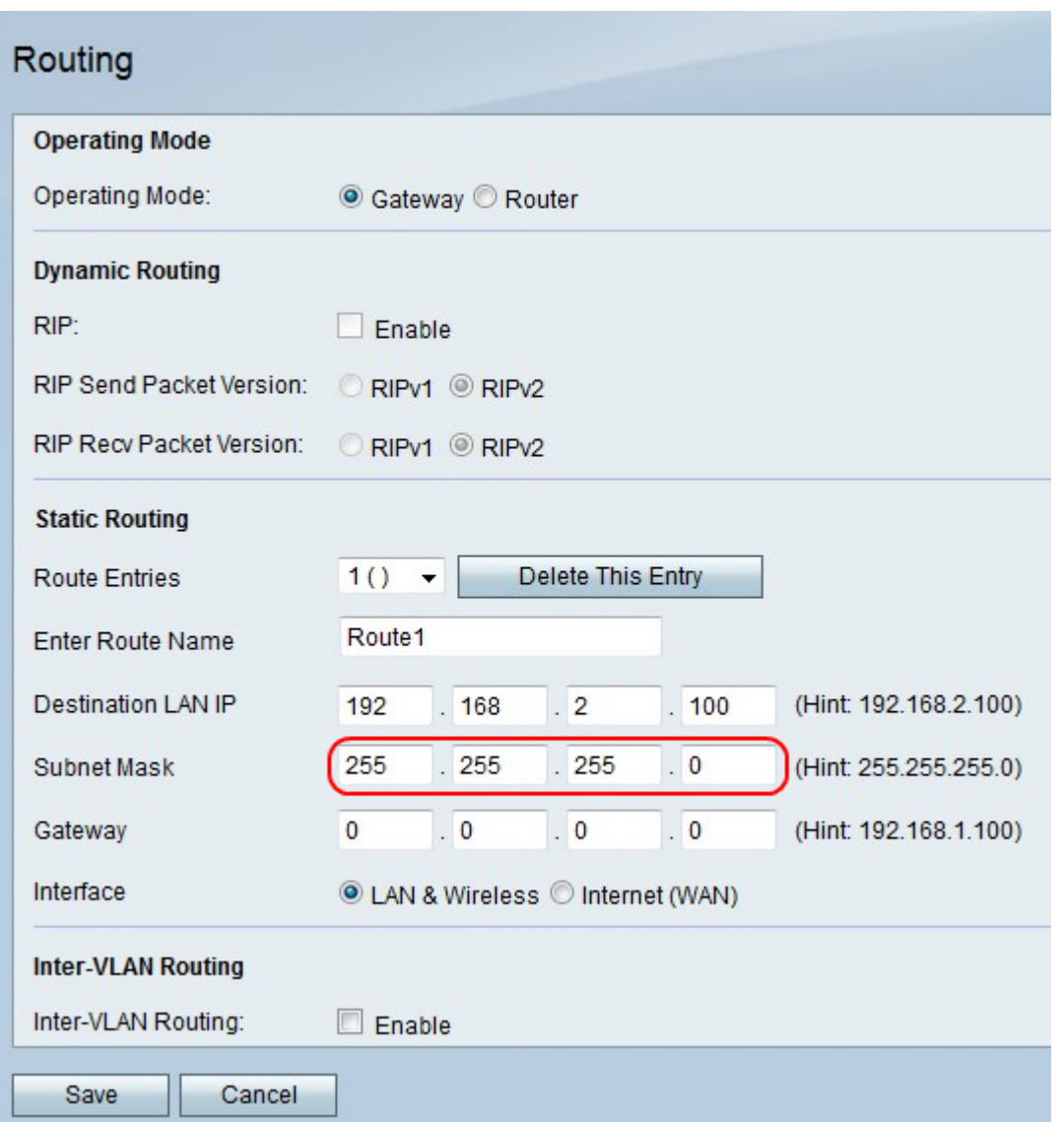

Passaggio 9. Nel campo Subnet mask, immettere la subnet mask per l'indirizzo IP della LAN di destinazione.

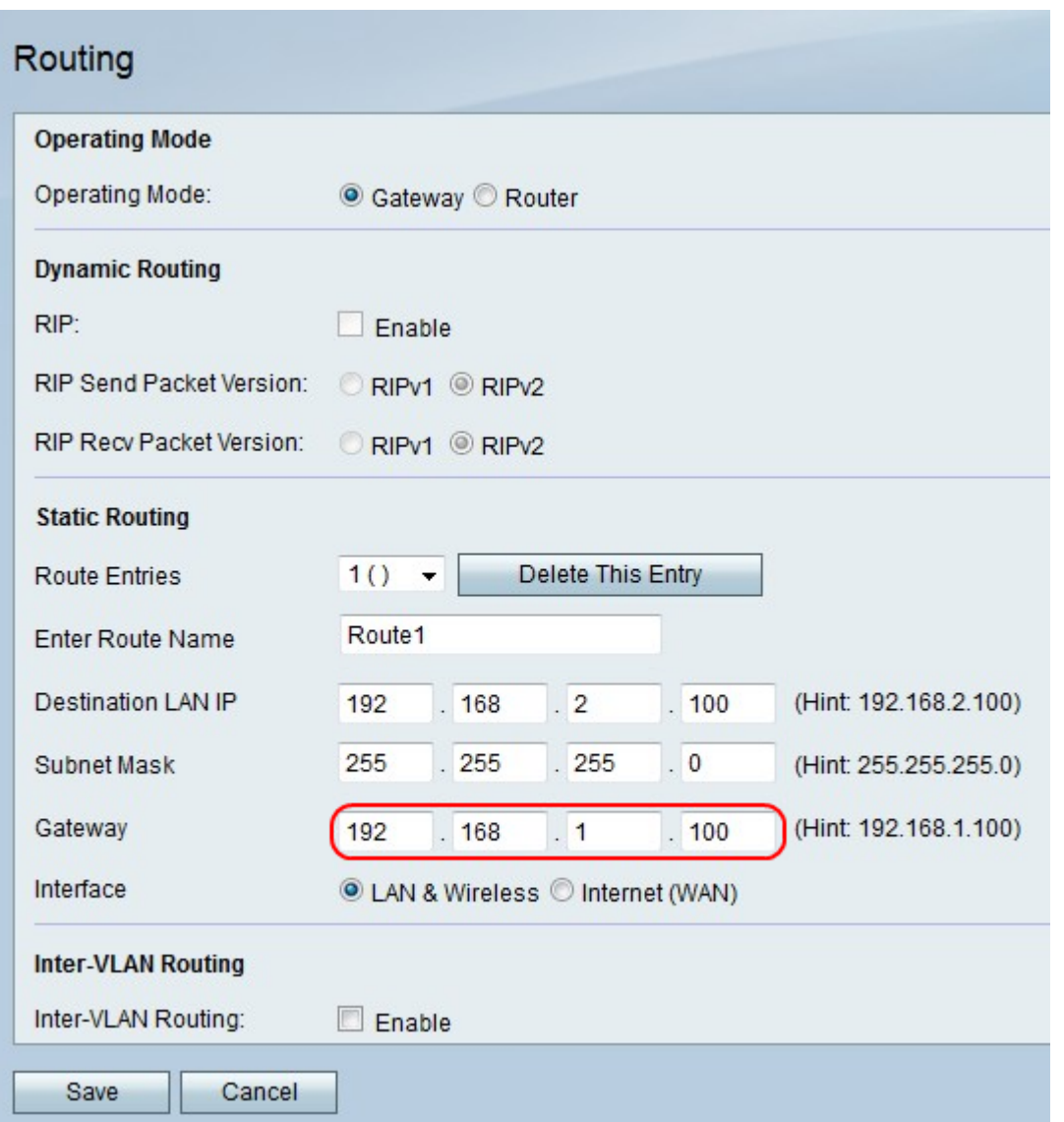

Passaggio 10. Nel campo Gateway, immettere l'indirizzo IP del gateway per il percorso diretto.

Passaggio 11. A destra di Interface (Interfaccia), fare clic sul pulsante di opzione LAN e wireless per indirizzare i pacchetti a una rete LAN e wireless oppure fare clic su Internet (WAN) per indirizzare i pacchetti a Internet.

Passaggio 12. A destra del routing tra VLAN, selezionare la casella di controllo Enable per inviare i pacchetti con la VLAN.

Passaggio 13. Fare clic su Salva per salvare le modifiche o su Annulla per annullarle.